## ガリレオ現場復旧(Precover.exe)取扱説明

 パソコン間でガリレオのデータを移す等の操作をして、ガリレオの現場の選択に出てくる現場と、 現場のフォルダが一致していないとき、簡単な操作で、ガリレオの現場とフォルダの関係を、 同期させることができます。

## 1. 現場復旧 (Precover.exe)の起動 ※ (ご注意) ガリレオを開いているときは、一旦、終了させてください。

 マイコンピュータからガリレオのフォルダ(C:\Gwd)を見て、Precover.exe を探してください。 Precover のアイコンをマウスでダブルクリックすると、現場復旧プログラムが起動します。

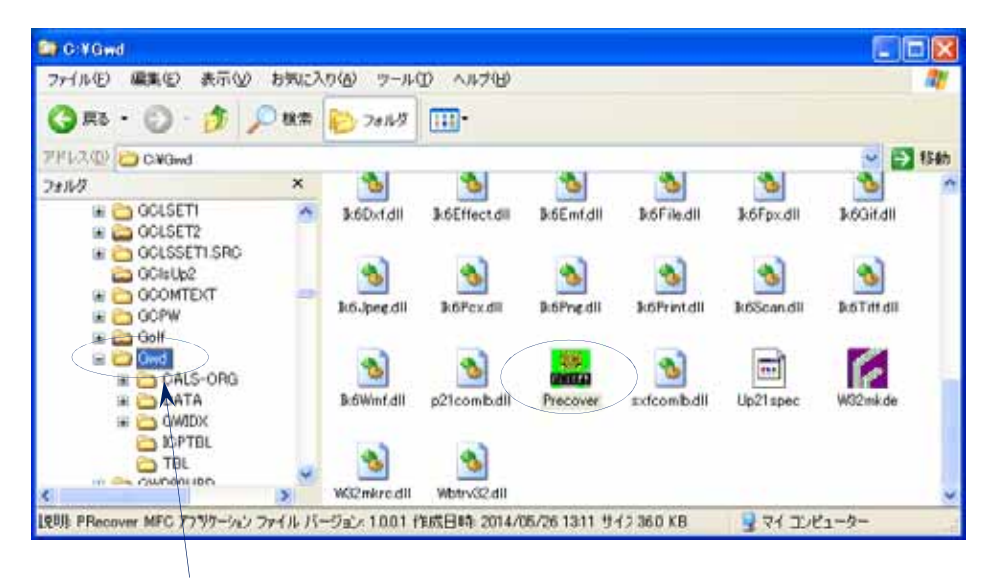

## 2. 現場の状態の確認

左側にガリレオの現場の一覧、右側にフォルダの一覧が表示されます。 違いがあれば、その内容が表示されます。

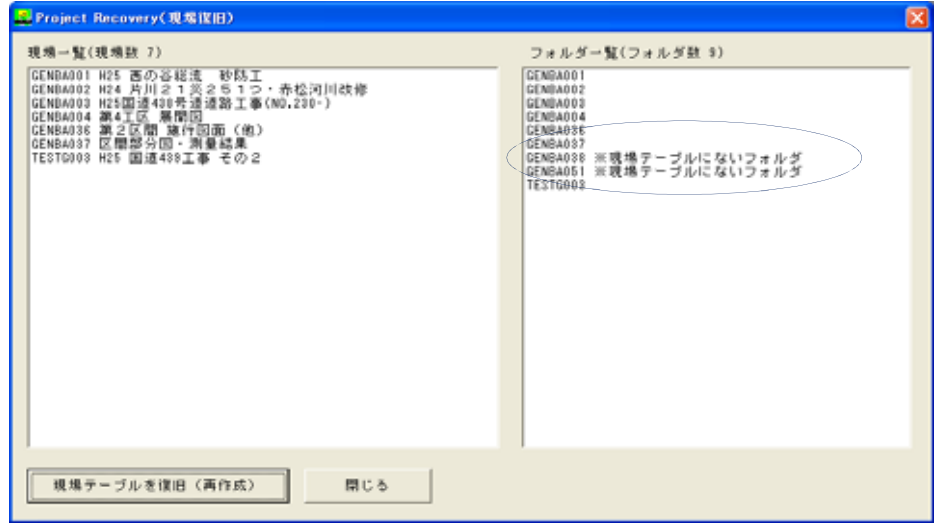

## 3.現場の復旧操作

 「現場テーブルを復旧(再作成)」ボタンを押してください。 確認のウィンドウが表示されますので、「はい(Y)」を押してください。現場の復旧を実行します。

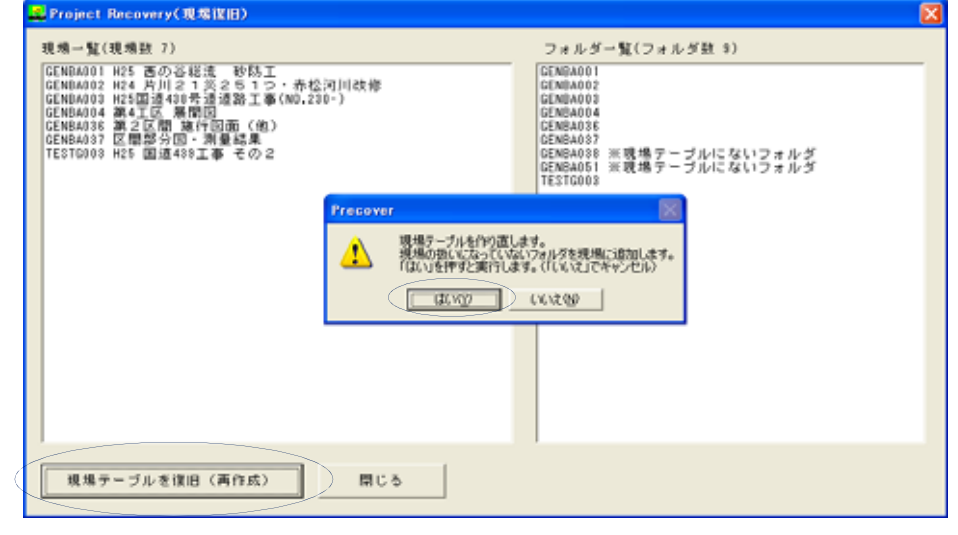

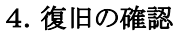

 作成した現場の数、追加した現場の数が表示されます。 画面左側の現場の 覧とフォルダの 覧の内容を確認してください 画面左側の現場の一覧とフォルダの一覧の内容を確認してください。 「閉じる」ボタンで、Precover.exe を終了させてください。

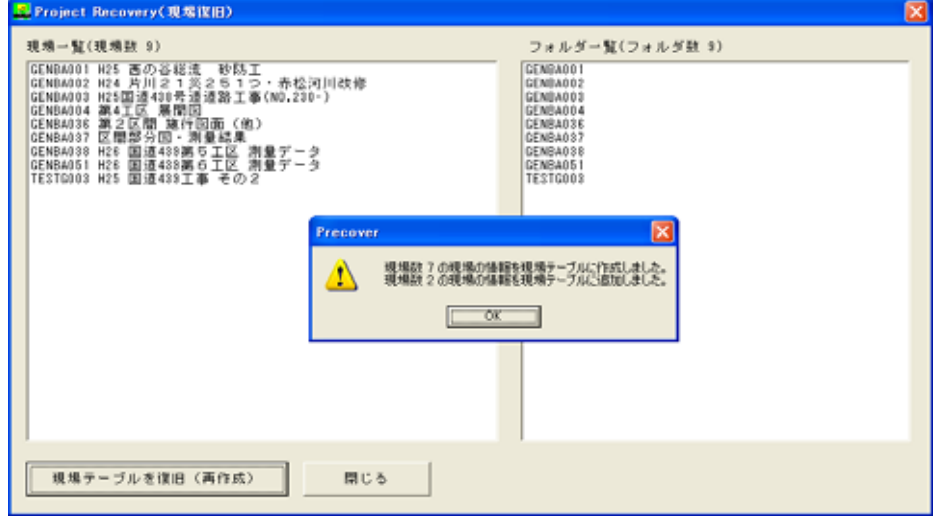